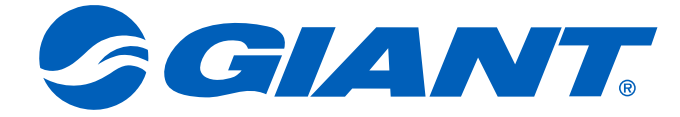

## **NeosGPS** 使用手冊

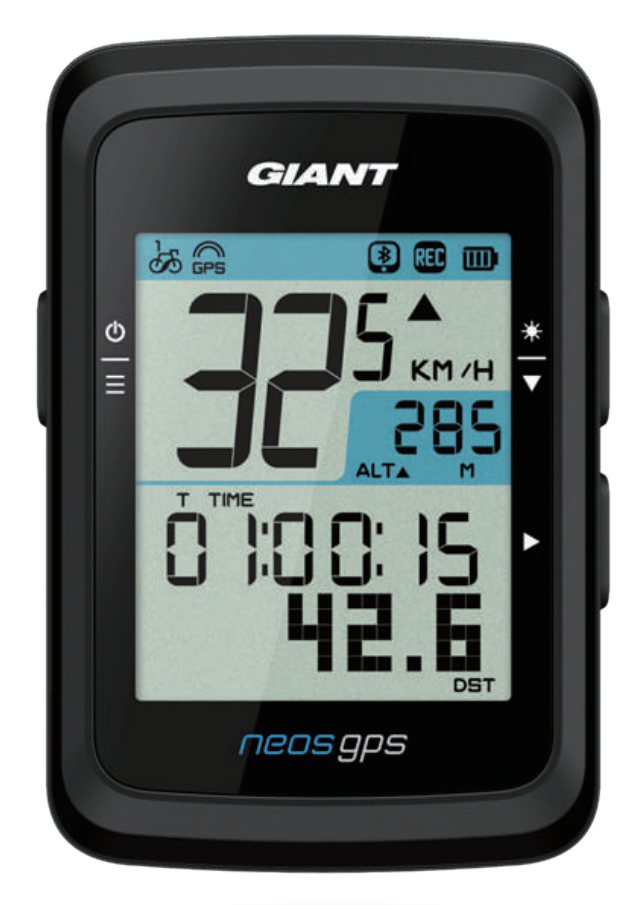

## 目錄

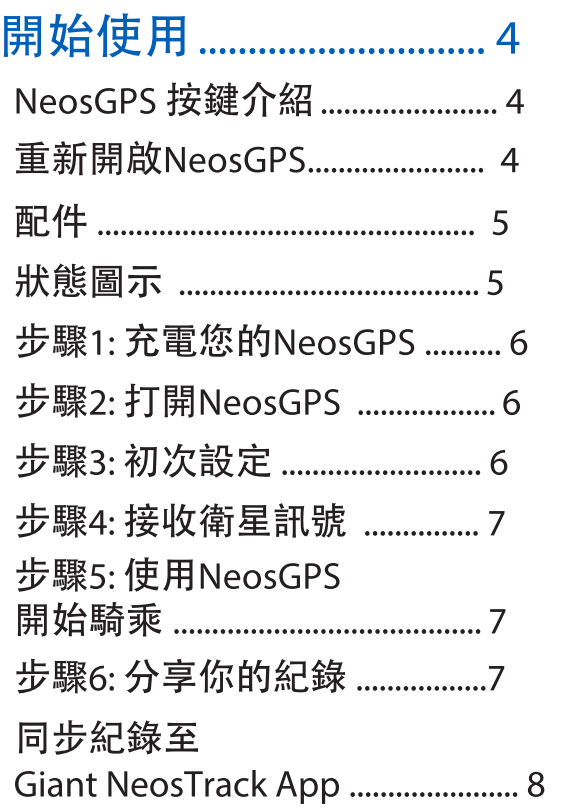

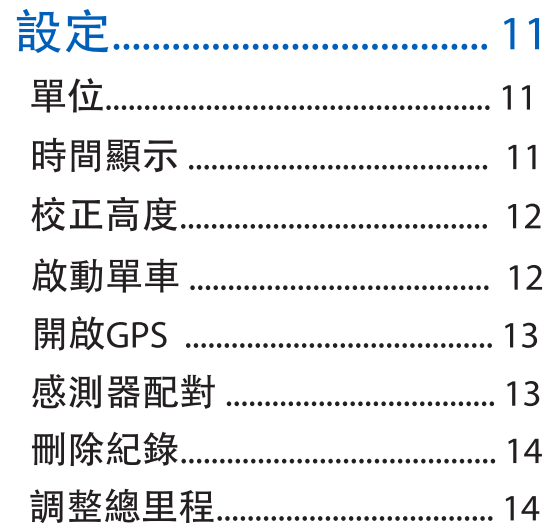

### Giant NeosTrack App進階設定... 15

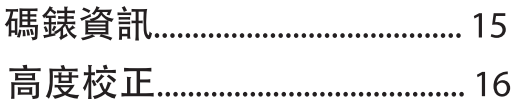

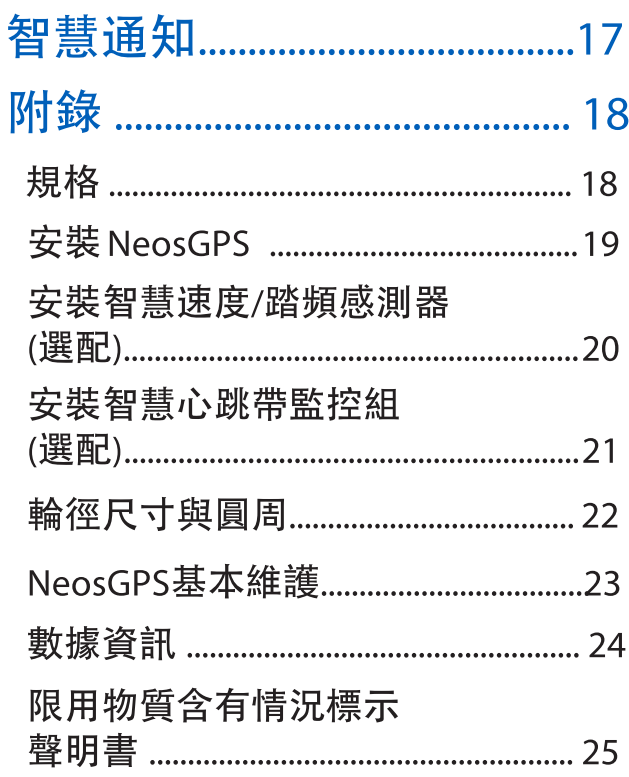

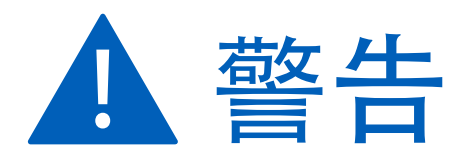

開始進行任何訓練前,請務必諮詢醫師。 請詳閱包裝內「保固與安全性資訊」指南的詳細說明。

## 開始使用

本節說明開始使用NeosGPS前的基本準備事項。

## NeosGPS 按鍵介紹

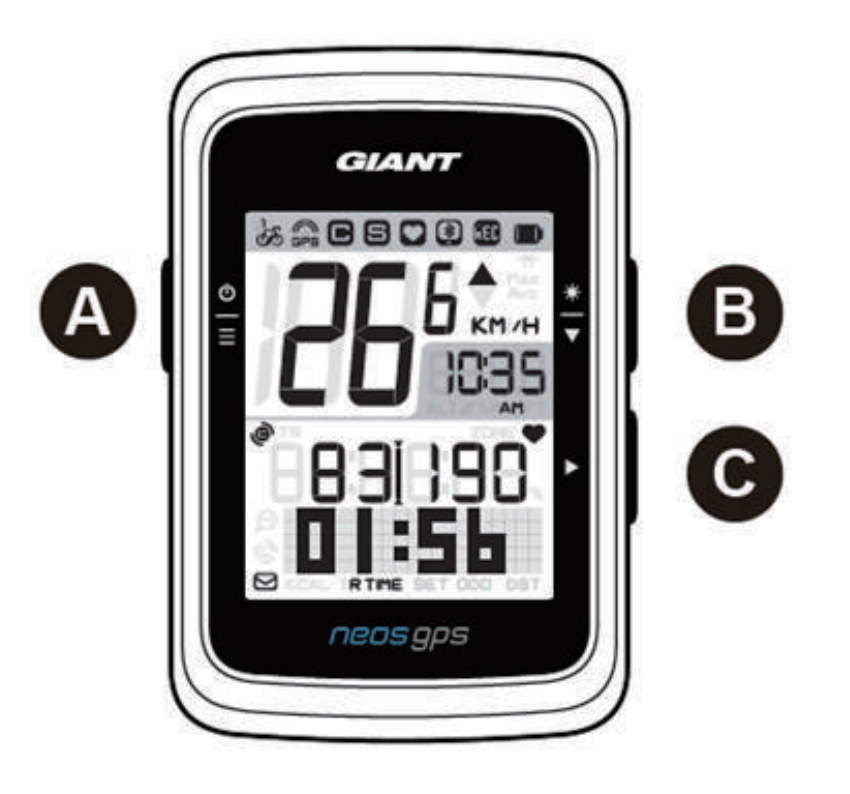

- A Power/OK ( $\frac{\Phi}{n}$ )
	- 短按開啟機器。
	- 長按關閉機器。
	- 短按進入/離開「選單」。

#### C 换頁(▶)

- 在自由騎乘模式中, 按下此按鈕可開 始記錄。
- 當記錄運動資料時,短按停止記錄。
- 在「選單」中, 按下可進入或確認選 項。

#### **B** Backlight/Page  $(\frac{*}{•})$

- 長按開啟/關閉背光。
- · 在「選單」中, 按下可往下捲動選單 選項。
- · 在「碼錶」畫面中, 按下可切換碼表 頁面。
- · 換頁: 在資訊畫面時, 短按換頁瀏覽 騎乘資訊。

#### 重新開啟 NeosGPS

## 配件

NeosGPS 隨附下列配件:

· USB 連接線 · 單車固定座

可選購的配件包含:

- 智慧心跳帶監控組
- · 圓管車燈碼錶用延伸座 · 扁管車燈碼錶用延伸座

### 狀態圖示

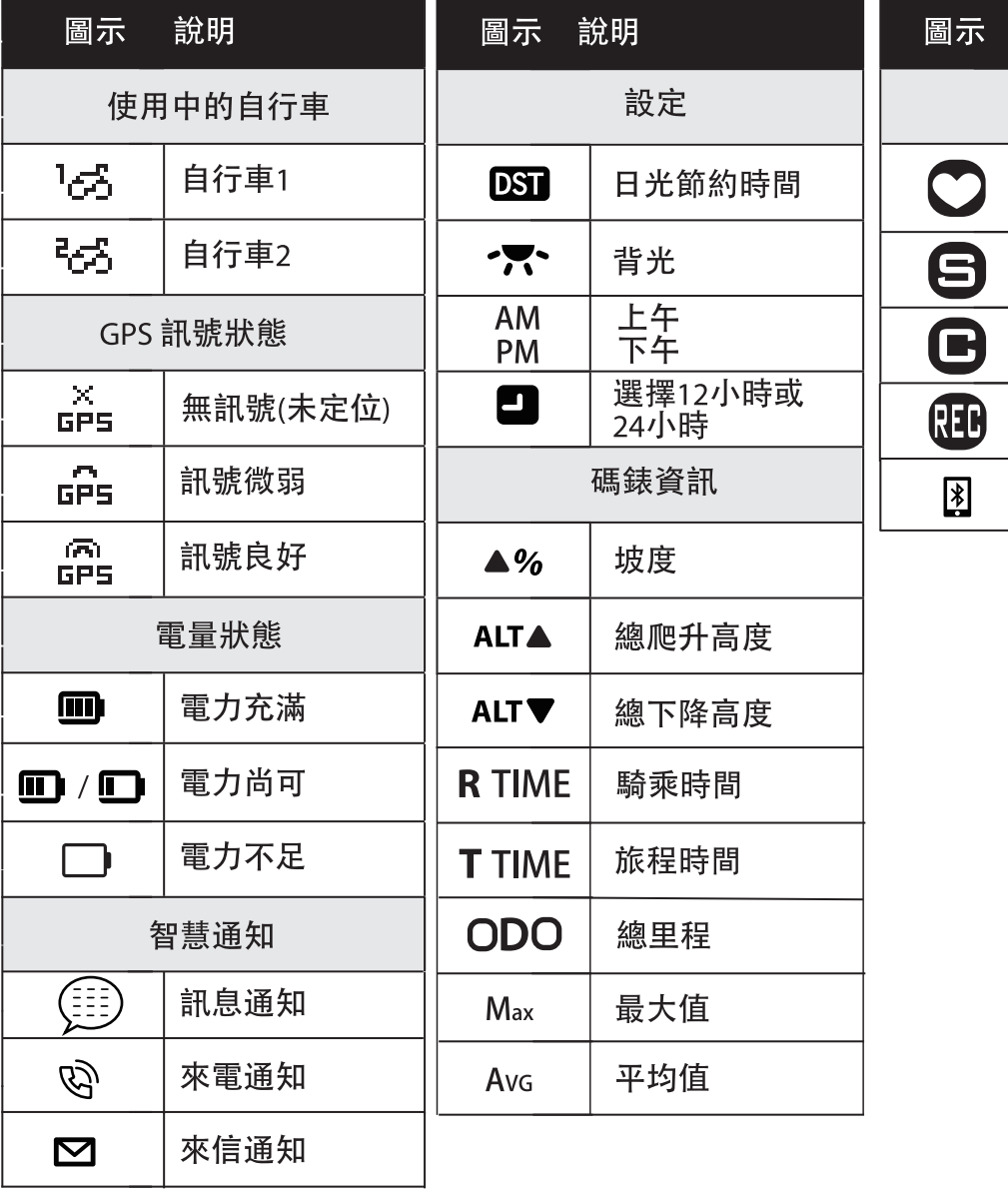

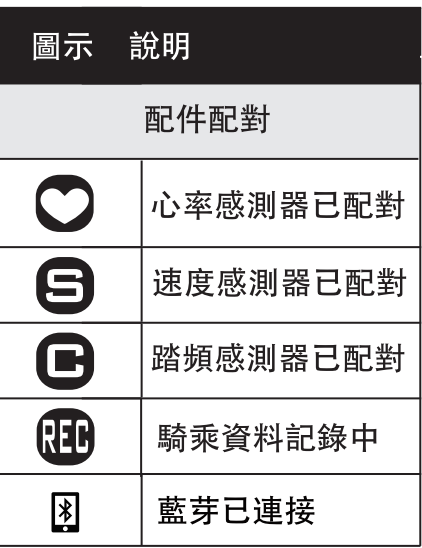

#### 注意: ………<br>•畫面上只會出現正在使用的圖示。

- 當裝置電池電量低時, 電池符號(□)會開始閃爍。
- •當智慧感測器不在連接範圍內時,感測器符號(○60)會開始閃爍。

## 步驟1:充電您的NeosGPS

取出包裝盒內的 USB 連接線, 來連接您的 NeosGPS與電腦並開始自動充電, 請至少充 電4小時以上。充電完畢後請移除USB連接線。

•當電量很低時, 電池圖示會閃爍, 請接上電源等待充電完畢。

•適合充電溫度為0℃~40℃,如超過此溫度範圍,充電將會中斷,裝置會消耗電池電量。

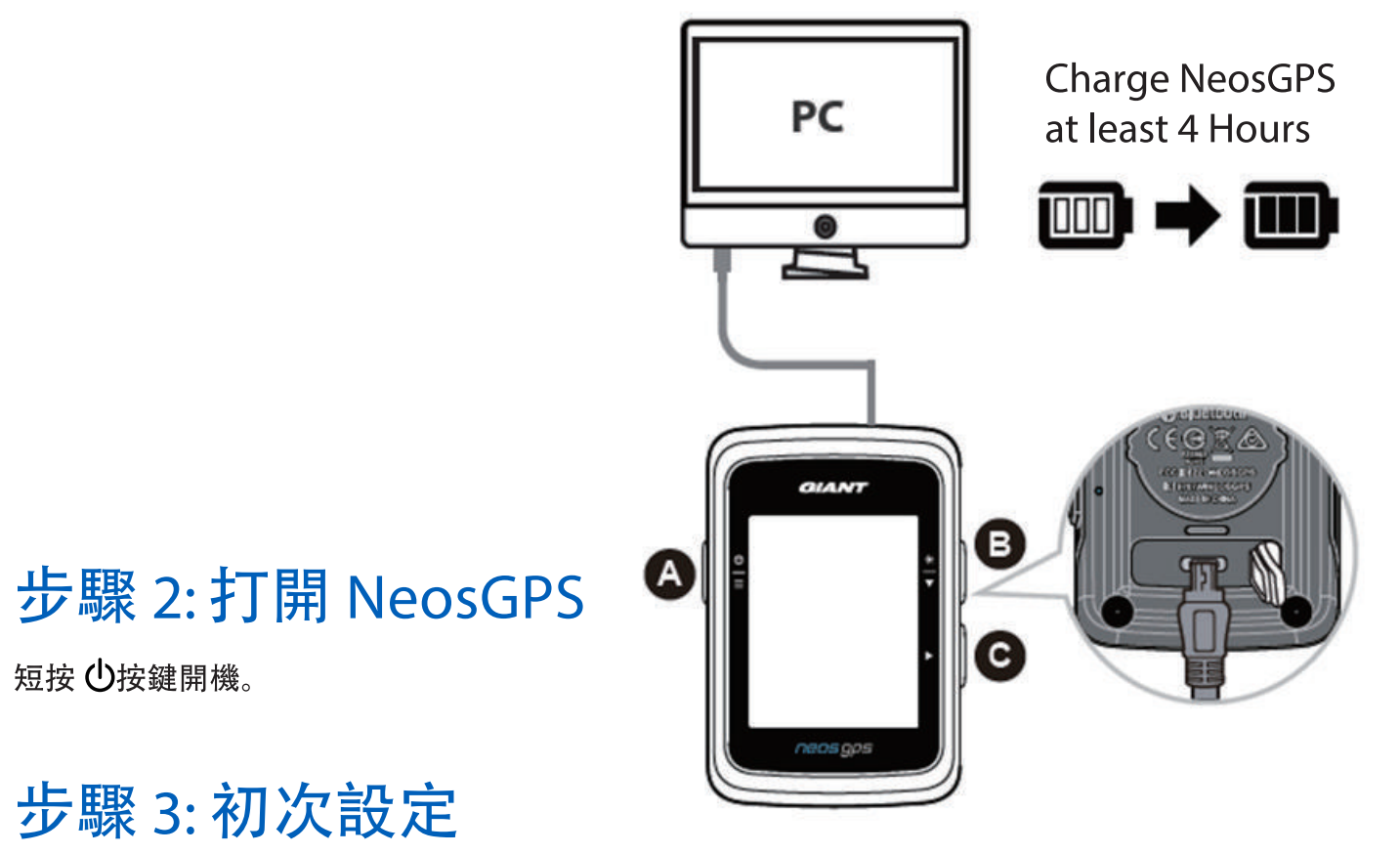

初次安裝 NeosGPS, 畫面上會顯示安裝步驟。請依下列指示完成設定。

1. 按 <sup>2</sup> 選擇量測單位。

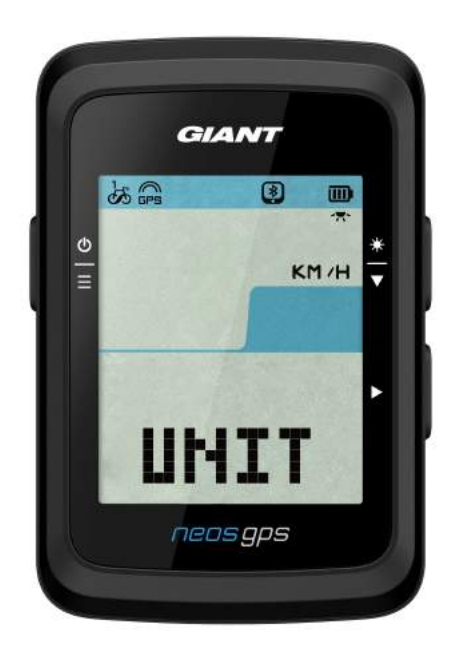

### 步驟 4: 接收衛星訊號

一旦開啟 NeosGPS 的電源, 即會自動搜尋衛星訊號。接收衛星訊號可能需要 30 至 60秒 才能完成。請在第一次使用時,確認您完成 GPS 定位。 GPS 訊號圖示 (品/品) 顯示 GPS 已經完成定位。

· 如果未完成 GPS 定位, 此圖示論,會顯示在螢幕上。

· 請盡量避免在以下環境搜尋 GPS 訊號,因為這些環境可能會干擾訊號的接收。

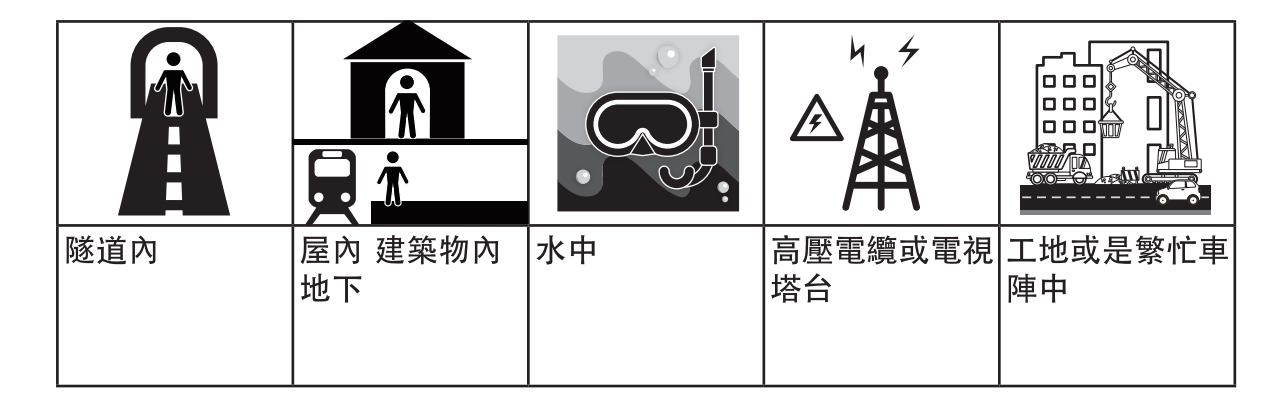

#### 步驟 5: 使用 NeosGPS 開始騎乘

· 輕鬆騎乘:

在「碼錶」模式中, 碼錶會偵測自行車動作, 同步開始與停止

• 開始騎乘並記錄資料: 在「碼錶」模式中, 按 ▶ 開始記錄, 再按 ▶ 停止記錄。

### 步驟 6: 分享你的記錄

#### 分享你的記錄到 NeosTrack APP

- 1. 註冊或登入 a. 請到 https://www.NeosTrack.com b. 註冊一個新帳號。
- 2. 將裝置連上電腦 開啟 NeosGPS, 並使用USB傳輸線連接到你的電腦。
- 3. 分享你的紀錄
	- a. 點按右上方「+| 來新增活動紀錄。
	- b. 拖曳FIT.BDX.GPX檔案或點按「選擇檔案」來上傳。
	- c. 點選「活動紀錄」, 就能查看剛剛上傳的紀錄。

#### 分享你的記錄到 Strava

1. 註冊或登入 Strava

- a. 請到 https://www.strava.com。
- b. 註冊一個新帳號或是使用你既有的 Strava 帳號登入。
- 2. 將裝置連上電腦

開啟 NeosGPS, 並使用USB傳輸線連接到你的電腦。

- 3. 分享你的記錄
	- a. 點選頁面右上角的「+」, 再點選「檔案」。
	- b. 按下「選擇檔案」, 並從Giant 資料夾裡選取要上傳的FIT檔。
	- c. 輸入騎乘活動相關資訊, 並按下「儲存並檢視」, 來完成上傳。

### 同步紀錄至Giant NeosTrack App

#### 開始使用 Giant Mobile App

1. 下載 Giant Mobile App

掃描下側QR Code 下載Giant NeosTrack APP 或是前往Google Play/App Store, 搜尋Giant NeosTrack APP 進行下載。

2. 註冊 Giant NeosTrack APP

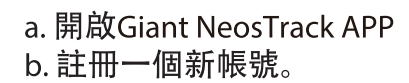

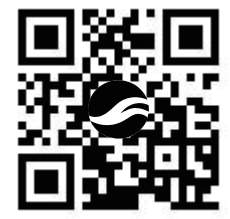

注意: Giant NeosTrack APP與NeosTrack.com同步。如您已有NeosTrack.com的帳號, 請用 相同的帳號登入, 反之亦然。

#### 使用藍芽配對 Giant NeosTrack App

藉由藍芽傳輸, NeosGPS可無線同步紀錄。首次同步前, 需將NeosGPS與NeosTrack App配對, 才可正確同步紀錄。

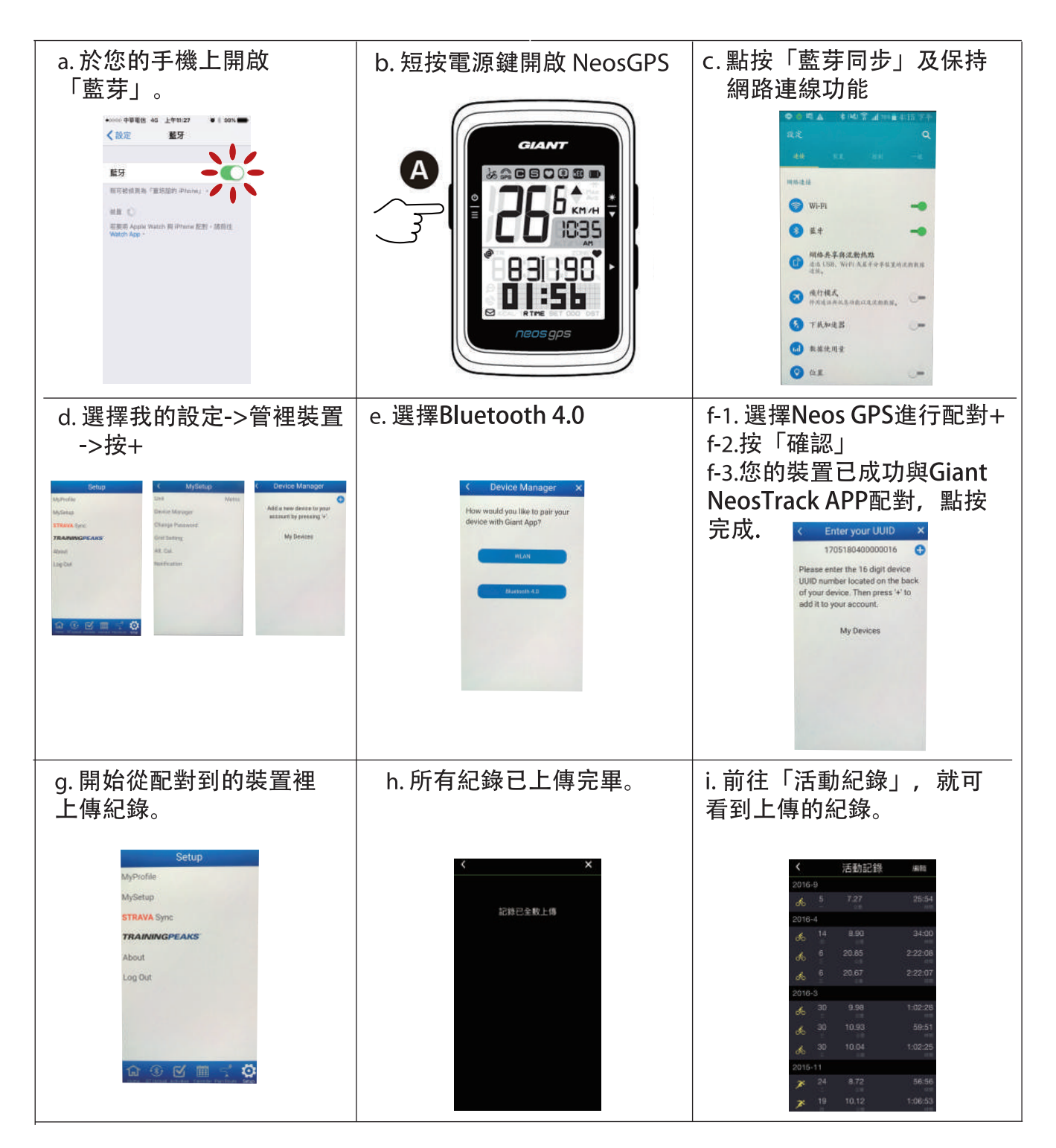

#### 一鍵上傳紀錄

裝置成功與Giant NeosTrack App配對後,藍芽在保持連接的狀態下,只需點按 所有的紀錄 藍芽同步 將會自動上傳Giant NeosTrack App。

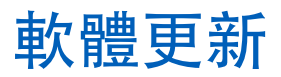

說明:NeosGPS 定期有新的軟體更新, 更新版本有助加速GPS衛星定位及優化功能, 因此, 建議您每隔二至四週到以下網址查看是否有最新版本:

A) 1. 至以下網址查看是否有最新版本

https://www.giant-bicycles.com/global/download

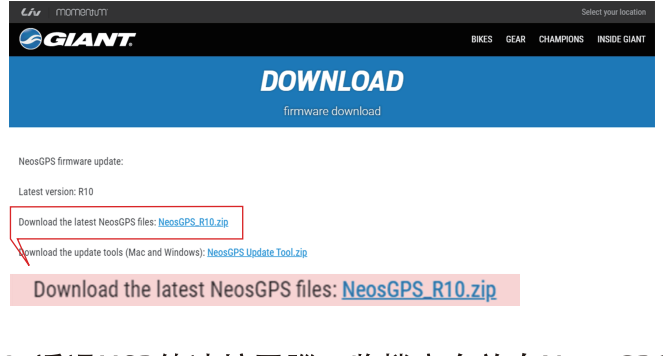

- 2. 透過USB線連接電腦, 將檔案存放在NeosGPS中
- 3. 完成後, 移除USB線, NeosGPS即會自動更新
- **B)** 1. **在以下綱址下載有關軟體更新工具**

https://www.giant-bicycles.com/global/download

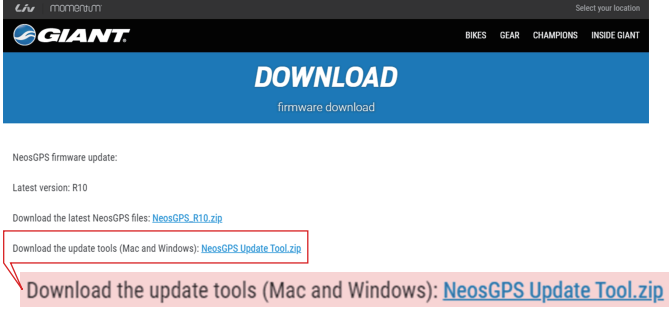

2. **請選擇電腦版本:iOS 或 Windows 版本**

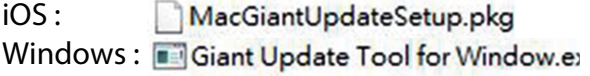

3. **將**NeosGPS**透過**USB**與電腦連上, 並打開更新工具**

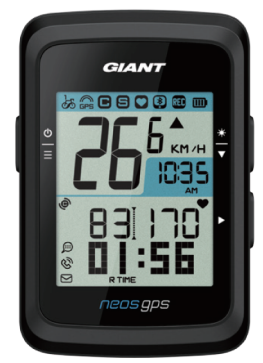

UUID : 1705180400000186 軟體版本 :R010.R003. 0000000.00.008.000

4. **按更新軟體和更新GPS資料來更新資料**

## 如何確認您的NeosGPS是否為最新版本

- 1. 透過USB線將NeosGPS與電腦連接
- 2. 進入system -> device, 便可查閱當前版本型號

設定

透過「設定」功能,您可以客製化單位、日光節約時間、目前高度、單車、輪徑、感測器配對 和總里程。

## 單位

您可以自行選擇 KM/H 或 MI/H 來當您的單位顯示。

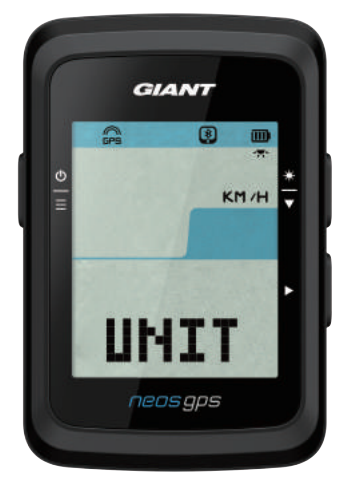

1. 按  $\stackrel{6}{=}$  谁入UNIT設定。 2. 按▶後->按◆ 3. 按 ▶ 來確認選擇。 

### 時間顯示

您可以選擇設定12小時制或24小時制,也可調整日光節約時間。

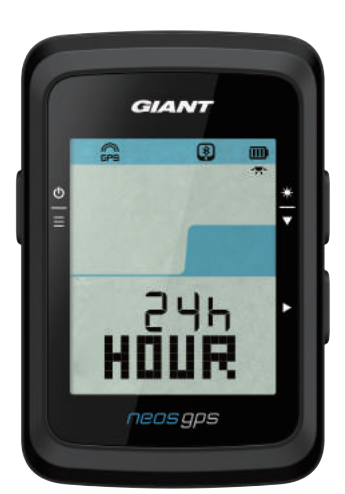

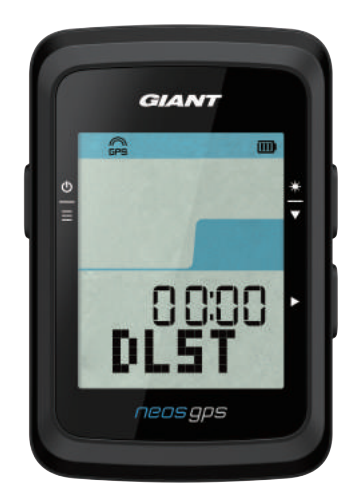

1. 按  $\stackrel{6}{=}$  進入設定。

- 2. 按 ◆ 選擇HOUR, 並按 ▶ 進入HOUR設定。
- 3. 按 ◆ 選擇12h或24h, 並按 ▶ 確認選擇。
- 4. NeosGPS接著帶您進入日光節約時間頁面, 按◆選擇需要的數字,再按▶來確認並移至下個 數字。重複以上的步驟來完成設定。 如不需做變更, 按 。回到主設定頁, 再按一次 離開設定。

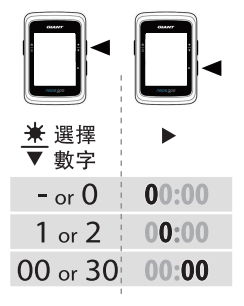

5. 完成設定後, 按▶確認設定並回到主設定頁, 按鸟離開設定。

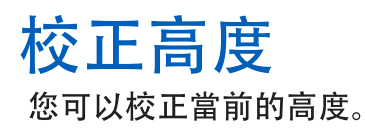

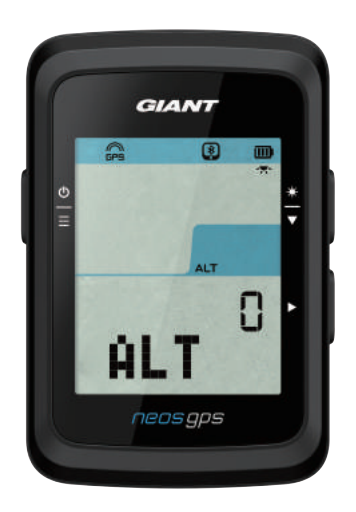

1. 按  $\stackrel{\circ}{=}$  進入設定。

- 
- 3. 按 ◆ 選擇需要的數字, 再按▶ 來確認並移至下個 數字。重複以上的步驟來完成設定。

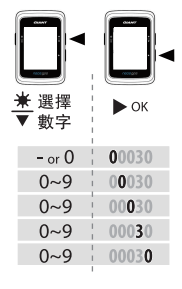

4. 完成設定後, 按▶確認設定, 按 을 離開設定。

注意: 當更改設定裡目前高度的數值, 碼表模式中的高度數值也同時會被修正。

#### 啟動單車

您可以選擇啟動哪一台單車,並修改輪徑。

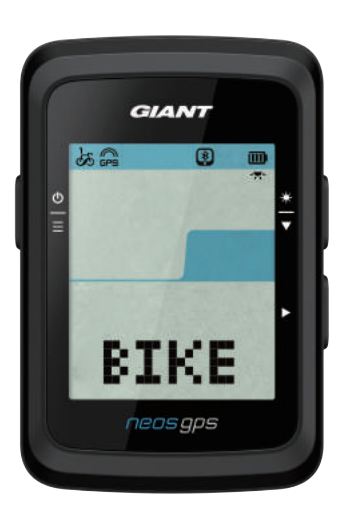

- 1. 按 <sup>9</sup> 進入設定。
- 
- 
- 4. NeosGPS接著帶您進入輪徑設定頁面,按 臺 選擇需要的數字, 再按▶ 來確認並移至下個 數字。重複以上的步驟來完成設定。 離開設定。

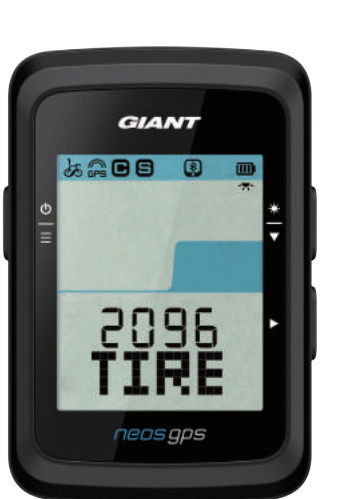

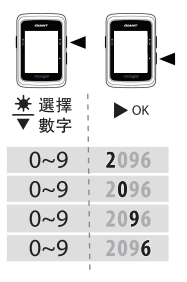

5. 完成設定後, 按 ▶ 確認設定並回到主設定頁, 按 皇 離開設定。

注意:如需輪徑尺寸的詳細資訊,請參閱第24頁的 「輪徑尺寸與圓周」。

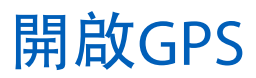

從事室內訓練時,建議關閉GPS訊號,避免記錄到較不準確的騎乘資料。

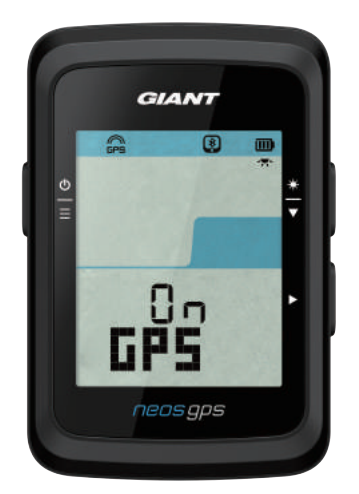

- 1. 按 皇 進入設定。
- 2. 按  $\stackrel{*}{\bullet}$  選擇GPS, 並按 ▶ 谁入設定。
- 3. 按 ◆ 選擇On或OFF, 再按▶來確認選擇。
- 4. 完成設定後, 按▶確認設定並回到主設定頁, 按皇離開設定。

#### 感測器配對

NeosGPS支援藍芽周邊感測器,請依照下面步驟來進行配對。

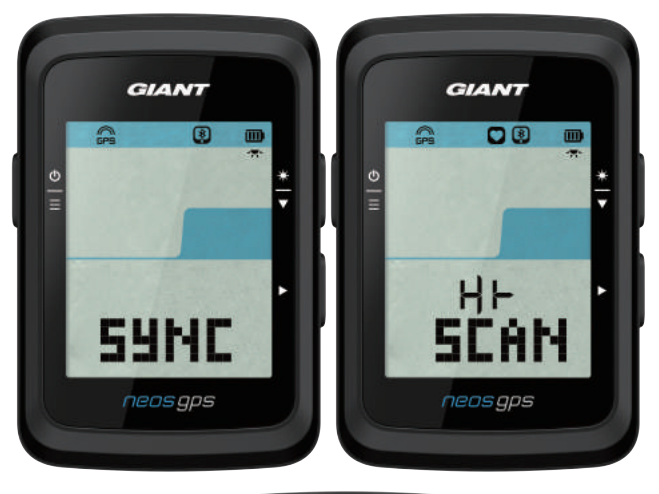

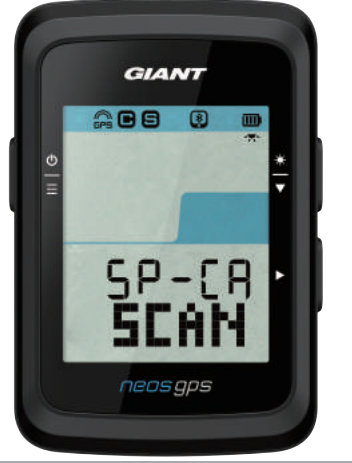

- 1. 按  $\stackrel{6}{=}$  進入設定。
- 
- 
- 4. 穿戴心跳帶或轉動曲柄和車輪來喚醒感測器。

注意: 感測器只能在醒著的時候配對, 否則它會進入 沉睡模式保存電量。

- 5. 當NeosGPS 顯示YES, 表示它成功偵測到感測器, 按 ▶ 掃描配對。
- 6. 完成設定後, 按 皇 離開設定。

注意:

• 配對時, 請遠離其它的藍芽感測器。

·成功配對後, NeosGPS智慧感測器於喚醒時, 會自動與裝置連結。

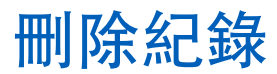

您可以刪除全部紀錄或是刪除一些紀錄讓裝置可以再記錄至少8,16和24小時的騎乘。

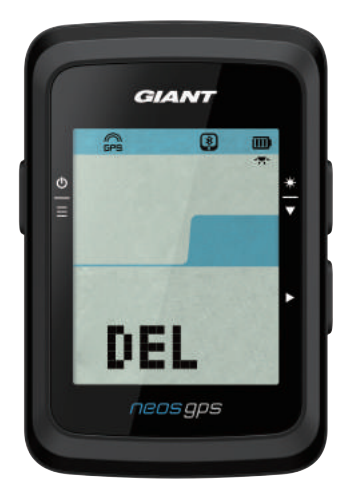

- 1. 按  $\stackrel{6}{=}$  進入設定。
- 
- 
- 4. 完成設定後, 按▶ 確認設定。
- 5. 按 皇 離開設定。

注意:

· Neos GPS在智慧記錄模式下可以記錄高達120h的騎乘, 在每秒記錄模式下則可記錄30h的騎乘。

•當你開始騎乘或按▶來開始記錄, 中間距離的數據格會顯示可以再記錄幾個小時。

•選項>8h、>16h、>24h只會當裝置儲存空間剩下不到8h、16h、24h才有作用,而選擇

這些選項是會讓裝置可以再記錄至少8h、16h和24h, 並不是另外加上8h、16h和24h。

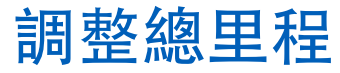

您可以調整總里程數。

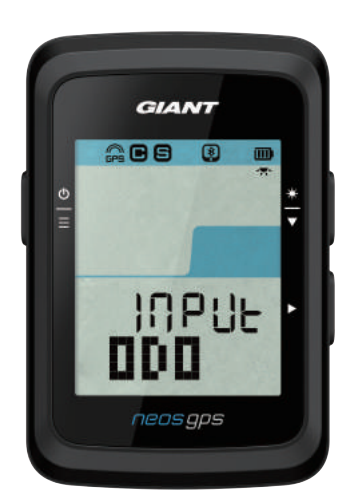

- 1. 按  $\stackrel{\circ}{=}$  進入設定。
- 2. 按◆選擇ODO, 並按▶進入ODO設定。
- 數字。重複以上的步驟來完成設定。

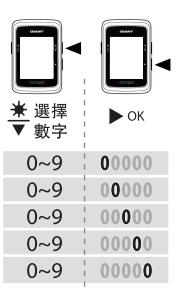

4. 完成設定後, 按▶確認設定並回到主設定頁, 按鸟離開設定。

## Giant進階設定

NeosGPS 與Giant NeosTrack App配對完後, 即可更改碼錶資訊和校正高度。

#### 碼錶資訊

您可以根據您的訓練目標調整碼錶資訊頁, 設定MHR.LTHR, 開啟/關閉智慧暫停, 和設定資料記錄頻率。

- 1. 將 NeosGPS與Giant NeosTrack App 配對
	- a. 開啟NeosGPS。
	- b. 於您手機上開啟藍芽。
	- c. 於Giant NeosTrack App上點按設定>用戶設定>管理裝置。
	- d. 點按+並選擇藍芽4.0。
	- e. 選擇您要配對的裝置並點按+。
	- f.點按配對來將您的裝置與手機配對(iOS裝置才需執行這步驟)。
	- a. 確認配對裝置的UUID無誤後, 點按是。
	- h. 點按完成。
- 2. 變更您的碼錶資訊頁
	- a. 於Giant NeosTrack App上點按設定>碼錶資訊。
	- b. 點按OK確認與裝置的連結。
	- c. 選擇手動模式進行資訊頁調整。 選擇自動模式維持出廠模式。
	- d. 點按< or >變更資訊格數量。
	- e. 點按1, 2, 3, 4, 5 來切換資訊頁面。
	- f.點按裝置畫面資訊格變更騎乘資訊。
- 3. 輸入您的MHR和LTHR
	- a. 點按 <sup>e</sup> 進入設定。
	- b. 點按MHR和LTHR來輸入您的MHR和LTHR數值。
- 4. 開啟/關閉智慧暫停

點按智慧暫停一欄來開啟/關閉。

5. 設定資料記錄

點按資料記錄一欄來更改為您想要的設定。

6. 同步設定至NeosGPS

點按左上方的<並選擇同步來同步變更後的設定至NeosGPS。

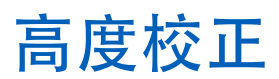

Gaint NeosTrack App在與網際網路連線的狀態下,會提供您目前所在地標的海拔高度讓您直接 校正高度, 也可手動調整。

- 1. 將 NeosGPS與Gaint NeosTrack App配對
	- a. 開啟NeosGPS。
	- b. 於您手機上開啟藍芽。
	- c. 於Gaint NeosTrack App上點按設定>用戶設定>管理裝置。
	- d. 點按+並選擇藍芽4.0。
	- e. 選擇您要配對的裝置並點按+。
	- f. 點按配對來將您的裝置與手機配對 (iOS裝置才需執行這步驟)。
	- q. 確認配對裝置的UUID無誤後, 點按是。
	- h. 點按完成。
- 2. 校正高度
	- a. 於Gaint NeosTrack App上點按高度校正。
	- b. 點按允許讓Gaint NeosTrack App使用目前位置取得高度資訊。
	- 點按高度數字欄位來輸入。
	- d. 點按校正。
	- e. Gaint NeosTrack App 偵測可連線裝置。點按OK來連接到您的NeosGPS。
	- f. 點按是確認校正高度。
	- q. 校正完成訊息出現, 點按確認。

## 智慧通知

使用智慧藍芽無線科技將您相容的智慧型手機與NeosGPS配對後,您將可以接收到來電通知、 訊息和信件通知。

- 1. iOS手機配對
	- a. 開啟NeosGPS。
	- b. 於您手機上開啟藍芽。
	- c. 於Giant NeosTrack App上點按設定>用戶設定>管理裝置。
	- d. 點按+並選擇藍芽4.0。
	- e. 選擇您要配對的裝置並點按+。
	- f. 點按配對來將您的裝置與手機配對。
	- q. 確認配對裝置的UUID無誤後, 點按是。
	- h. 點按完成。

#### 注意:

•如無智慧通知出現,請至您手機中的設定>通知,檢查您是否有允許相容的信箱和 社群應用軟體顯示通知,同時也檢查社群應用軟體裡的提醒設定,是否也有開啟。 •短按♀可清除智慧通知圖示。

- 1. Android手機配對
	- a. 開啟NeosGPS。
	- b. 於您手機上開啟藍芽。
	- c. 於Giant NeosTrack App上點按設定>用戶設定>管理裝置。
	- d. 點按+並選擇藍芽4.0。
	- e. 選擇您要配對的裝置並點按+。
	- f. 確認配對裝置的UUID無誤後, 點按是。
	- a. 點按完成。
- 2. 允許诵知存取權
	- a. 前往設定>用戶設定>智慧通知。
	- b. 點按確認前往開啟通知存取。
	- c. 點按Giant 確認允予通知存取。
	- d. 返回至智慧通知設定。
	- e. 選擇並開啟各項通知, 就完成設定了!

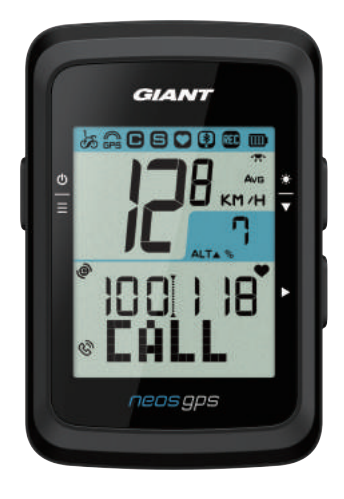

來電通知

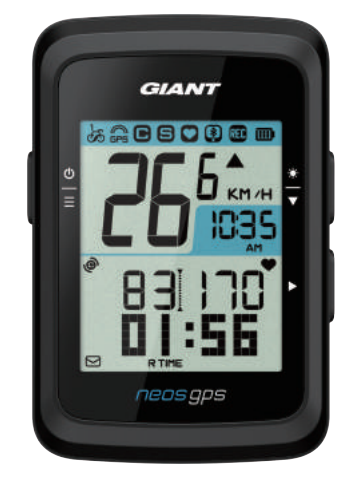

信件通知

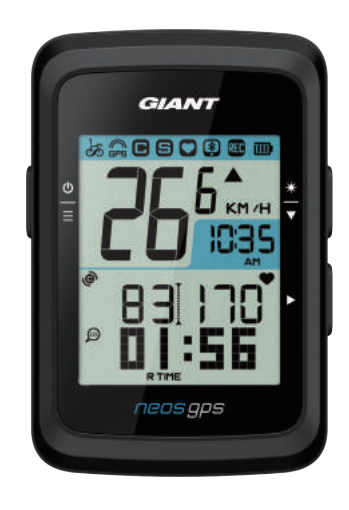

訊息通知

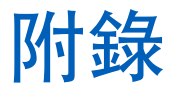

## 規格

#### **NeosGPS**

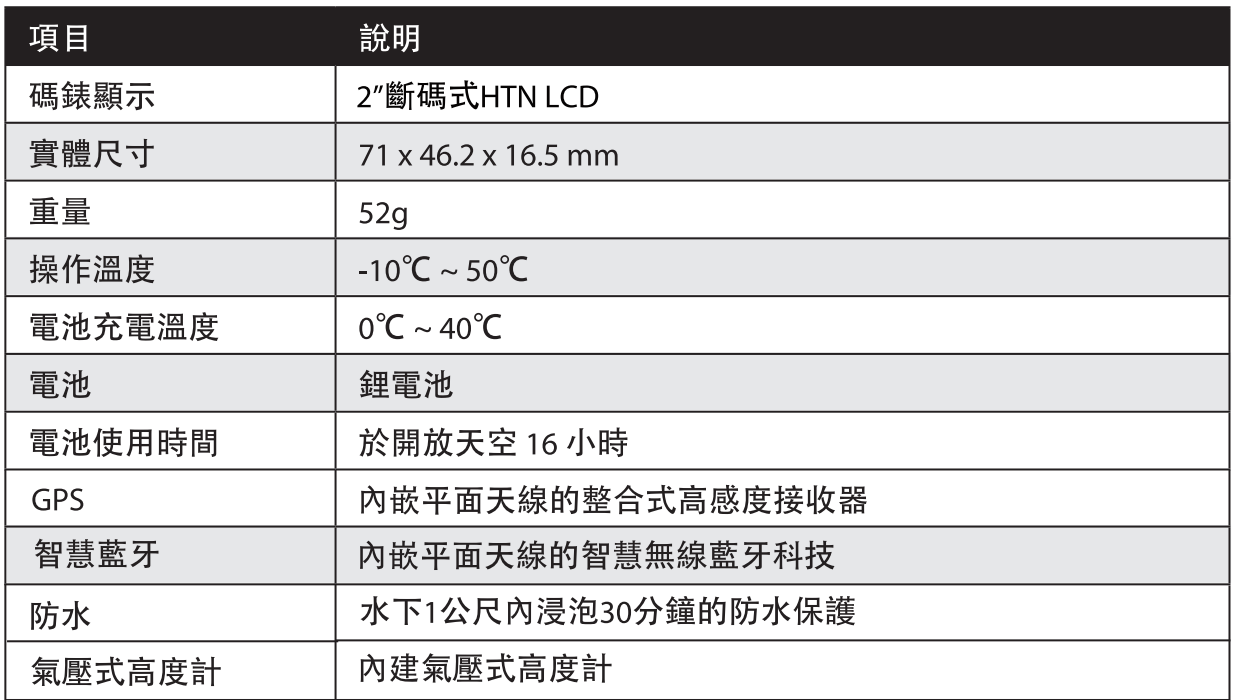

#### 智慧速度感測器

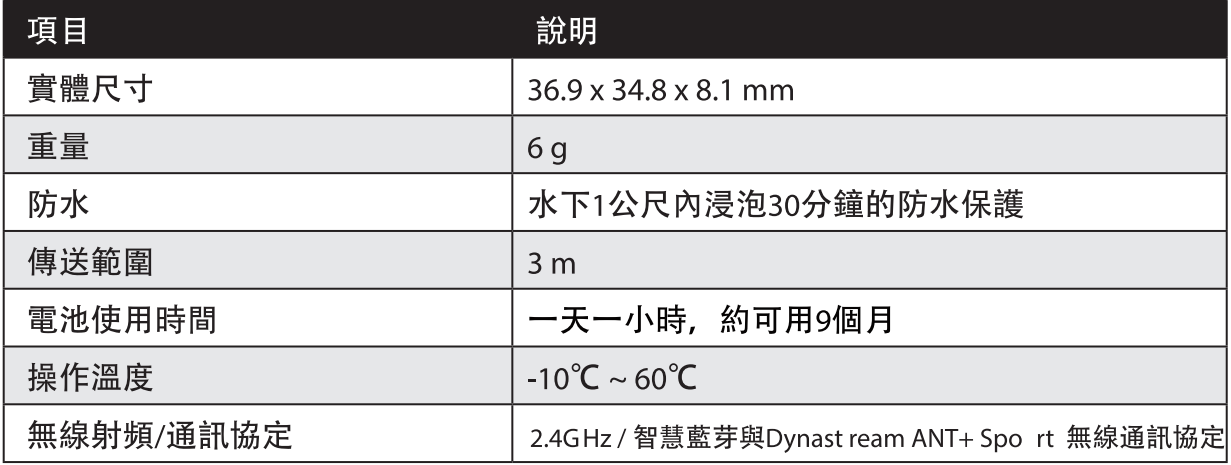

注意:感測器接觸不良、電氣、磁性干擾及接收器和傳送器距離過遠,可能會降低準確度。 如是戶外騎乘, 因後輪環境複雜, 建議將感測器裝在前輪, 如仍發現磁性干擾問題, 請變換騎乘地方、清洗或更換鍊條。

# 安裝 NeosGPS

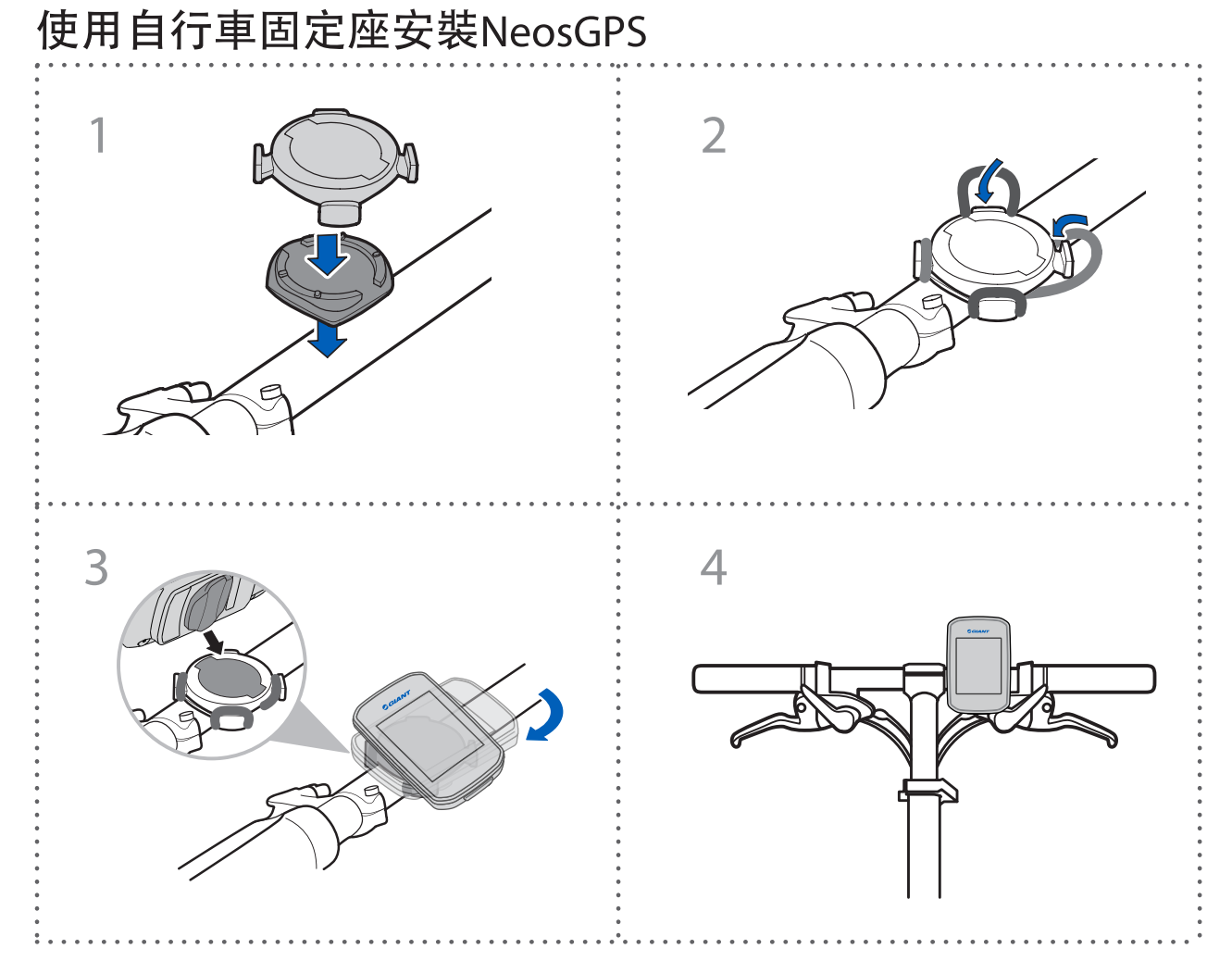

使用圓管/扁管車燈碼錶專用座安裝NeosGPS(選配)

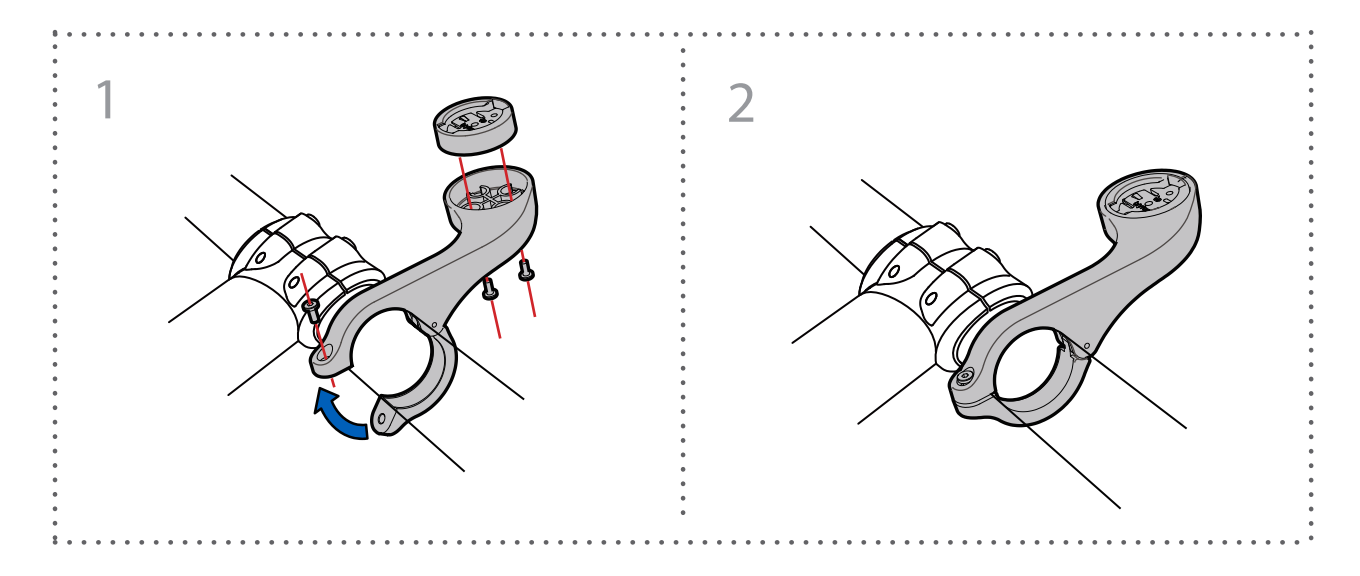

## 安裝智慧速度/踏頻感應器(選配)

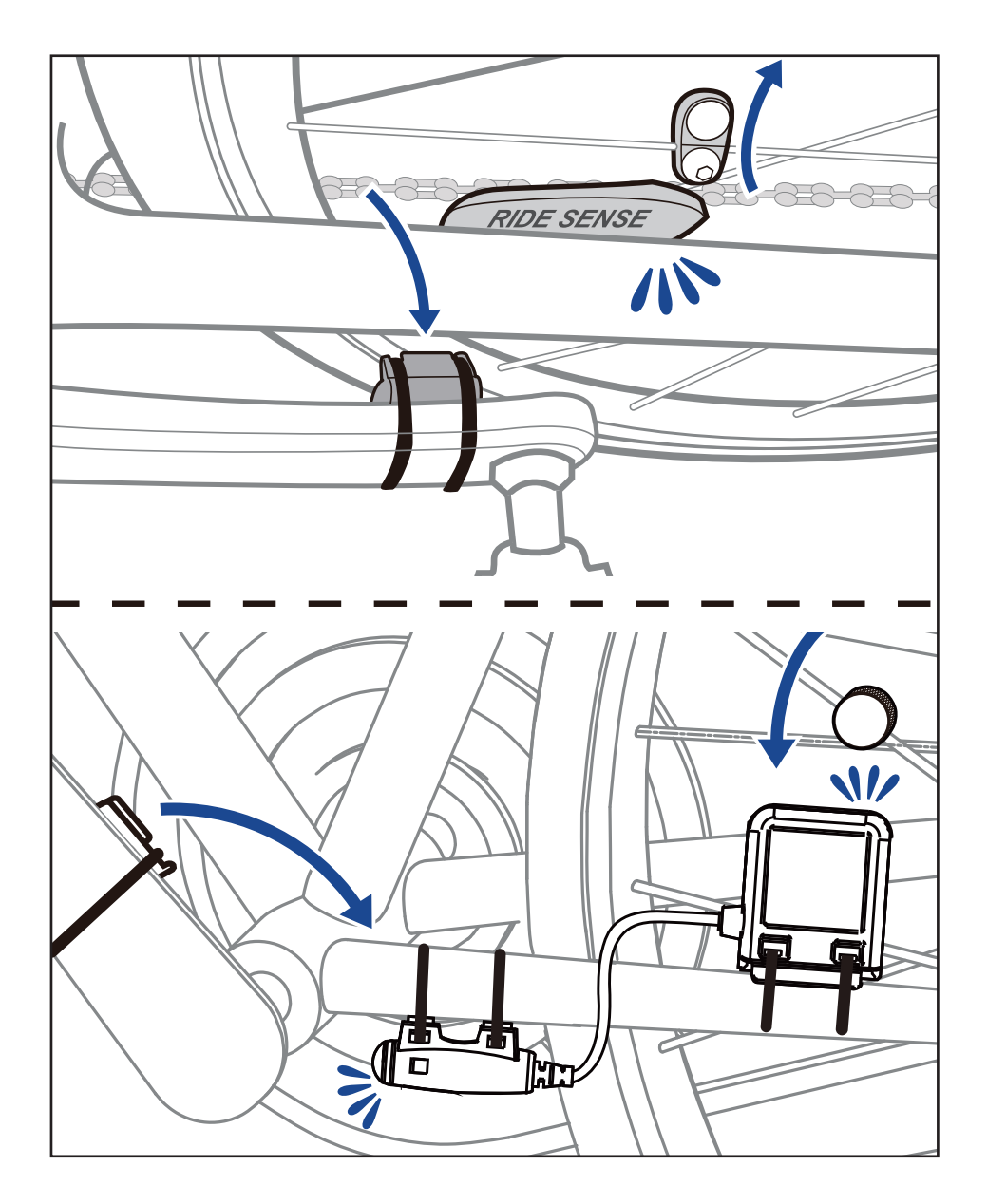

## 安裝「智慧心跳帶監控組」(選配)

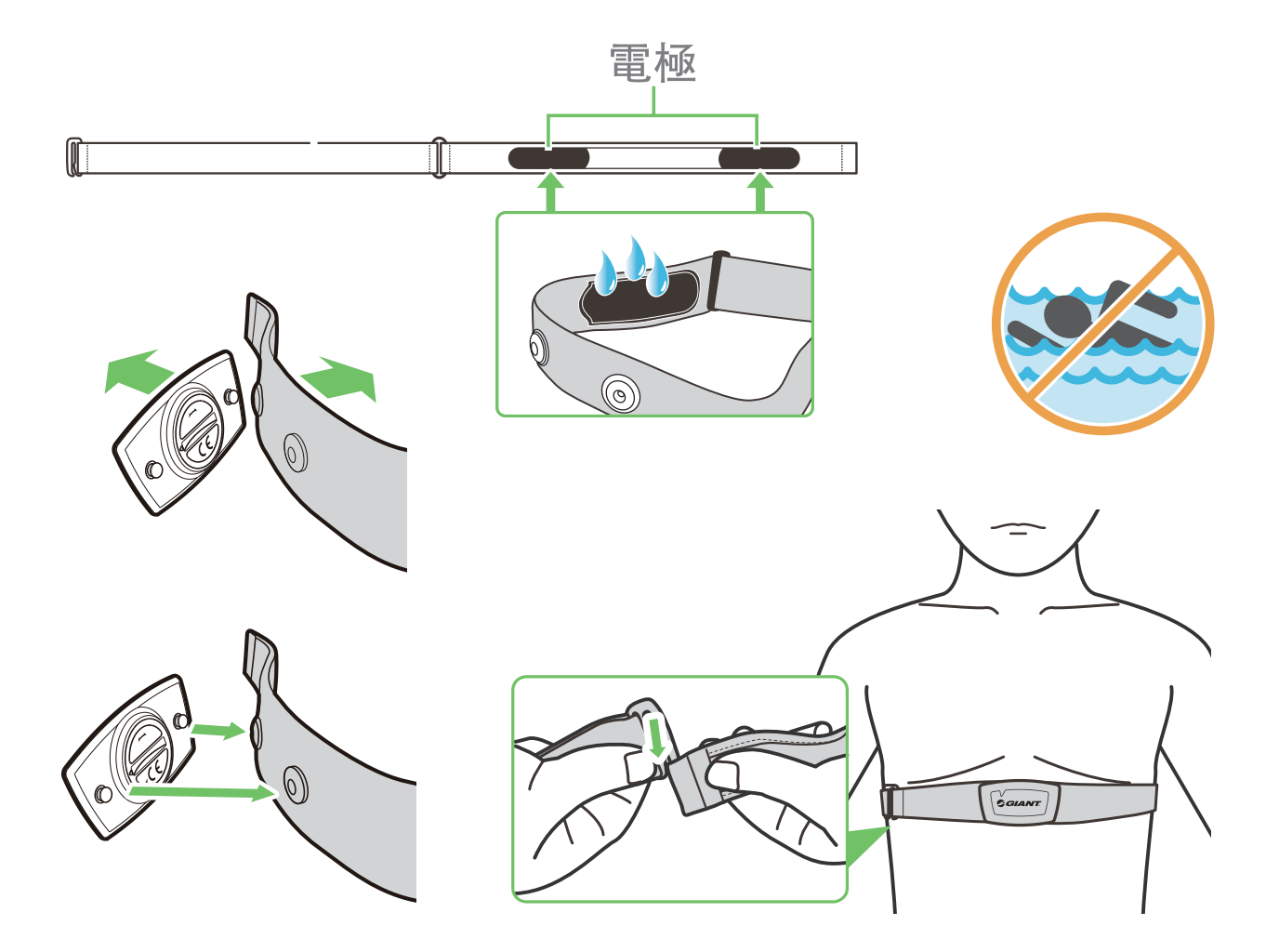

#### 注意:

- 天氣寒冷時, 請穿上適當的衣物以保持心率帶的溫度。
- •請勿隔著衣物佩戴心跳帶監控組, 需直接佩戴在身上。
- ·將感測器的位置調整到身體的中間部分 (將它穿得低於胸部) 。感測器上顯示的 Giant 標誌應朝上, 綁緊鬆緊帶使得它不會在運動期間鬆脫。
- 如果感測器無法檢測或讀數異常, 請預熱約5分鐘。
- 如果一段長時間不使用心跳帶, 請將感測器與心跳帶分開存放。
- 當心跳帶監控組低電量時, 資訊頁上心率的數值會閃爍。

注意: 不當更換電池可能導致爆炸。更換新電池時, 僅限使用原廠電池或製造商所指 定的相似電池類型。請依照當地相關規定,妥善棄置廢電池。

為了落實環境保護, 廢電池應分開收集, 以利回收或特殊處理。

## 輪徑尺寸與圓周

輪徑尺寸標示在輪胎兩側上。

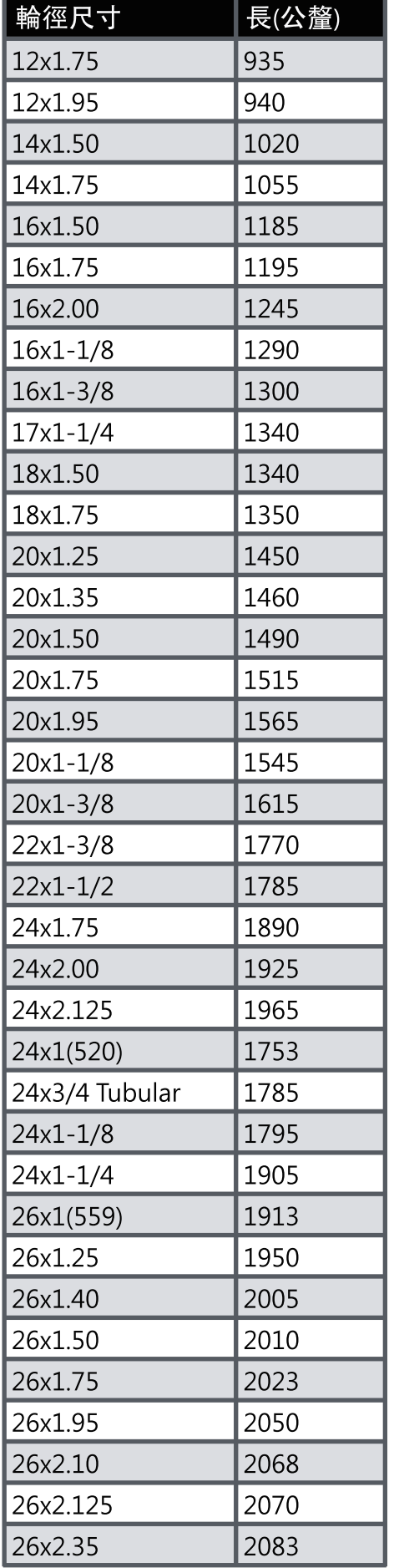

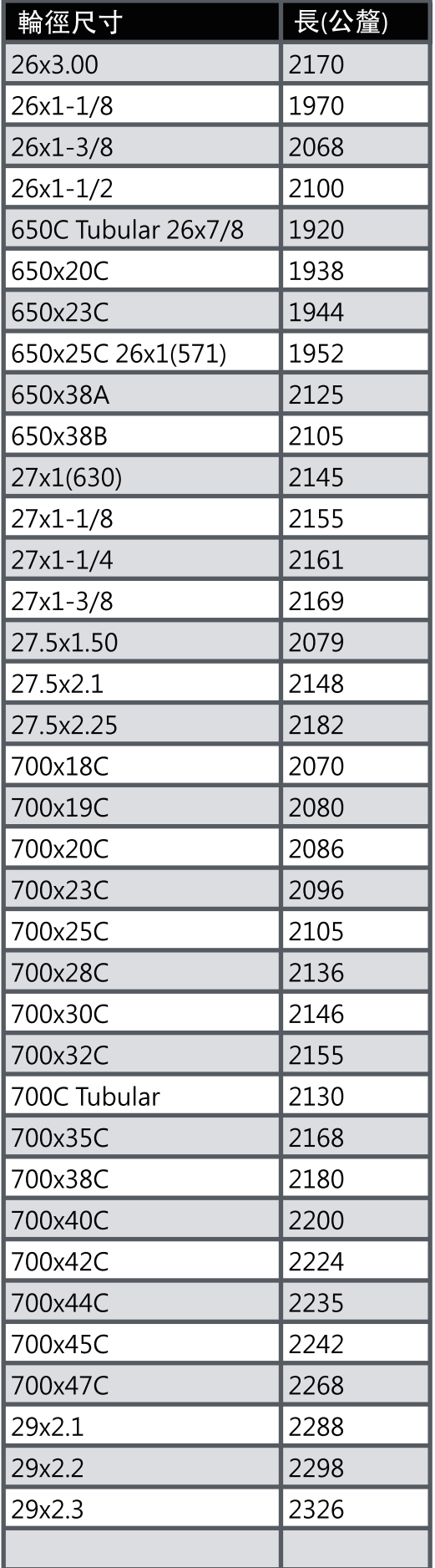

## NeosGPS 基本維護

做好維護能夠降低損壞的風險。

- 請勿摔落, 或使其遭受重擊。
- 請勿暴露在極冷、極熱或高濕度環境下。
- 螢幕表面很容易刮傷。請使用非黏貼式通用螢幕保護貼, 防止螢幕受到輕微刮傷。
- 請以軟布沾稀釋過的中性清潔劑清洗。
- 請勿嘗試拆解、修理或改造, 否則會導致保固失效。

## 數據資訊

有些數據資訊需要藍芽感測器配對並連接至裝置後才會顯示。

時間:目前GPS衛星時間。

騎乘時間:目前騎乘所花費的時間。

旅程時間:目前旅程總共花費的時間包含停止。

距離:目前騎乘所騎的距離。

總里程:重設總里程前, 總里程是指累計全部使用此車錶所騎乘過的距離。

目前速度:目前移動的距離除以時間。

平均速度:目前騎乘的平均速度。

最大速度:目前騎乘的最大速度。

踏頻:目前1分鐘腳踏轉動的圈數。 需要相容的藍芽踏頻感測器來連接您的裝置。

平均踏頻:目前騎乘的平均踏頻。

最大踏頻:目前騎乘的最大踏頻。

心率:目前每分鐘心跳的次數。 需要相容的藍芽心率感測器來連接您的裝置。

平均心率:目前騎乘的平均心率。

最大心率:目前騎乘的最大心率。

乳酸閾值心率: 進行激烈訓練, 乳酸開始堆積無法代謝時的平均心率

乳酸閾值心率%:目前心率除以乳酸閾值心率的百分比數。

乳酸閾值心率區間:目前乳酸閾值的心率區間。

## 限用物質含有情況標示聲明書

Declaration of the Presence Condition of the Restricted Substances Marking

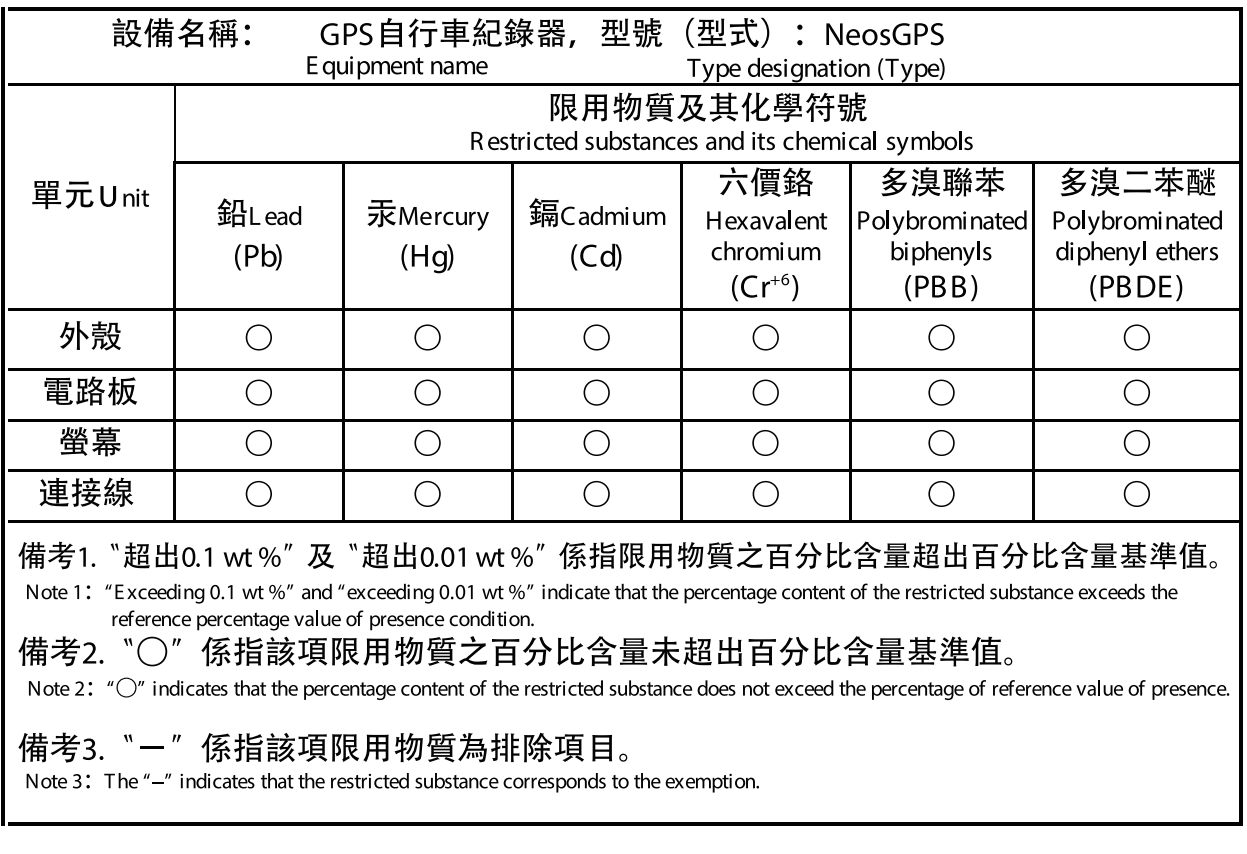

產品認證編號:

**CCAJ18LP1870TO** CI537069050042號00 FCC ID: ZL7-NEOSGPS IC: 9707A-NEOSGPS

此說明書中的產品規格及功能僅供參考, 如有更改, 恕不另行通知。